# 教材作成に役立つ! 動画編集ソフト活用

愛媛県総合教育センター

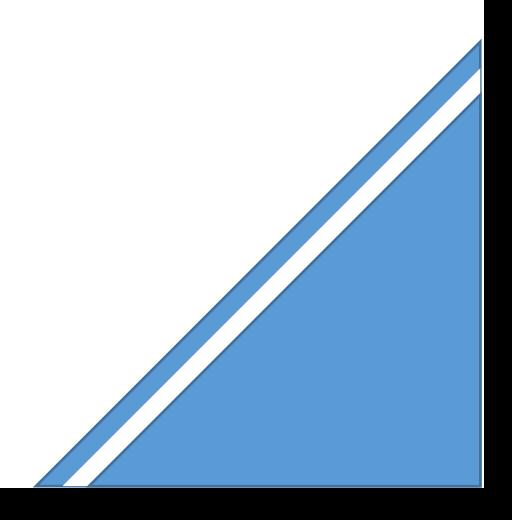

タイムラインに素材を挿入することで、直観的に編集することができる VideoStudio を活用して、教材作成のための動画編集を体験しましょう。

#### **Contents**

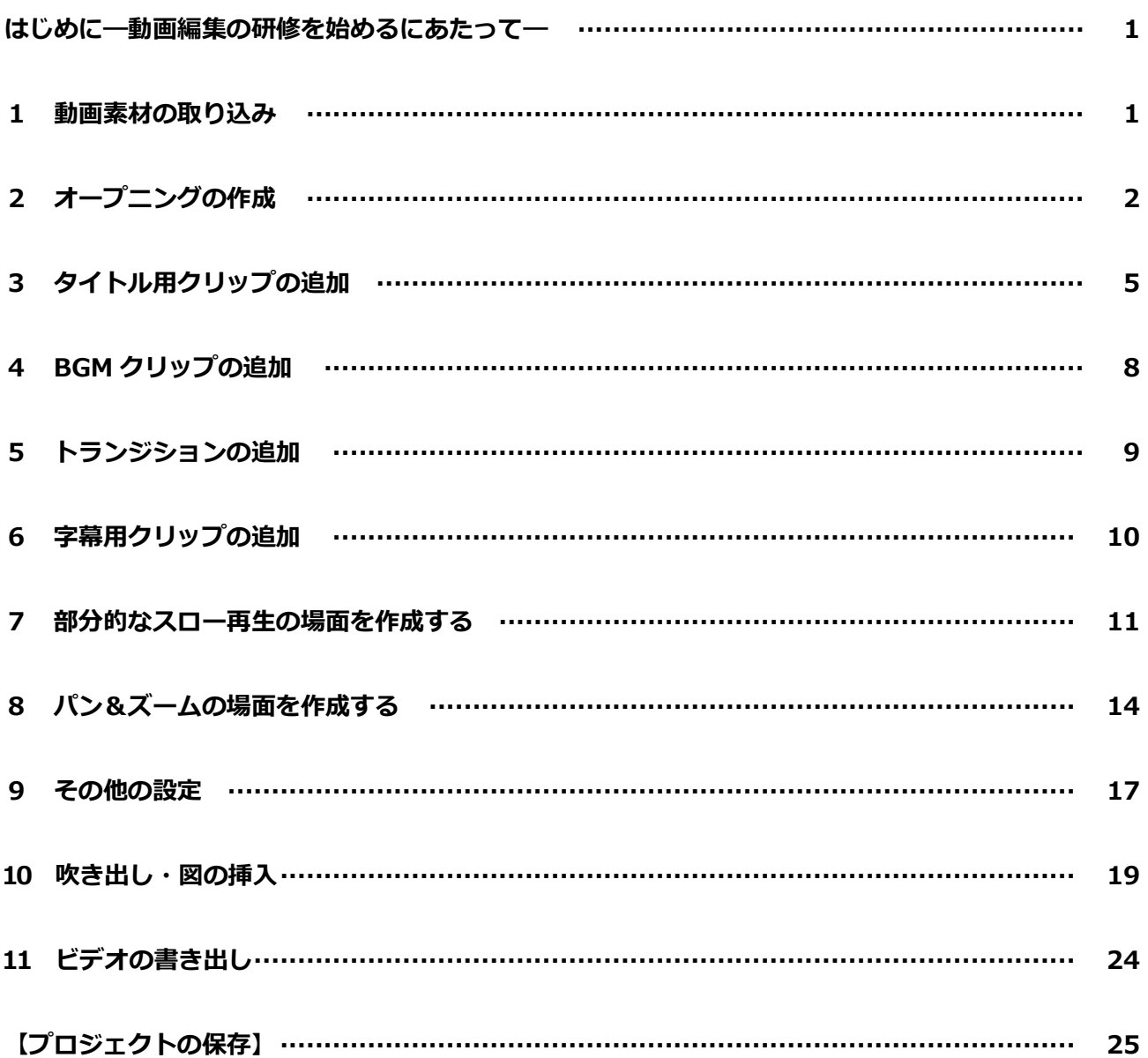

#### **はじめに―動画編集の研修を始めるにあたって―**

本実習では、動画編集のソフトウエアとして VideoStudio ProX(コーレル) を使用します。

VideoStudio は、多彩なサンプルメディアや効果用フィルタが特徴ですが、基本的な編集機能として タイムラインを用いるなど、他の多くの動画編集ソフトと編集作業の考え方を共有する部分も多くあ ります。

クリップの分割・編集やタイトル、ミュージックの挿入など、動画編集の基礎を押さえていただき、今 後の教材作成に役立てていただきたいと思います。

#### **1 動画素材の取り込み**

PC 上の動画ファイルをタイムラインにドラッグアンドドロップして、取り込みます。

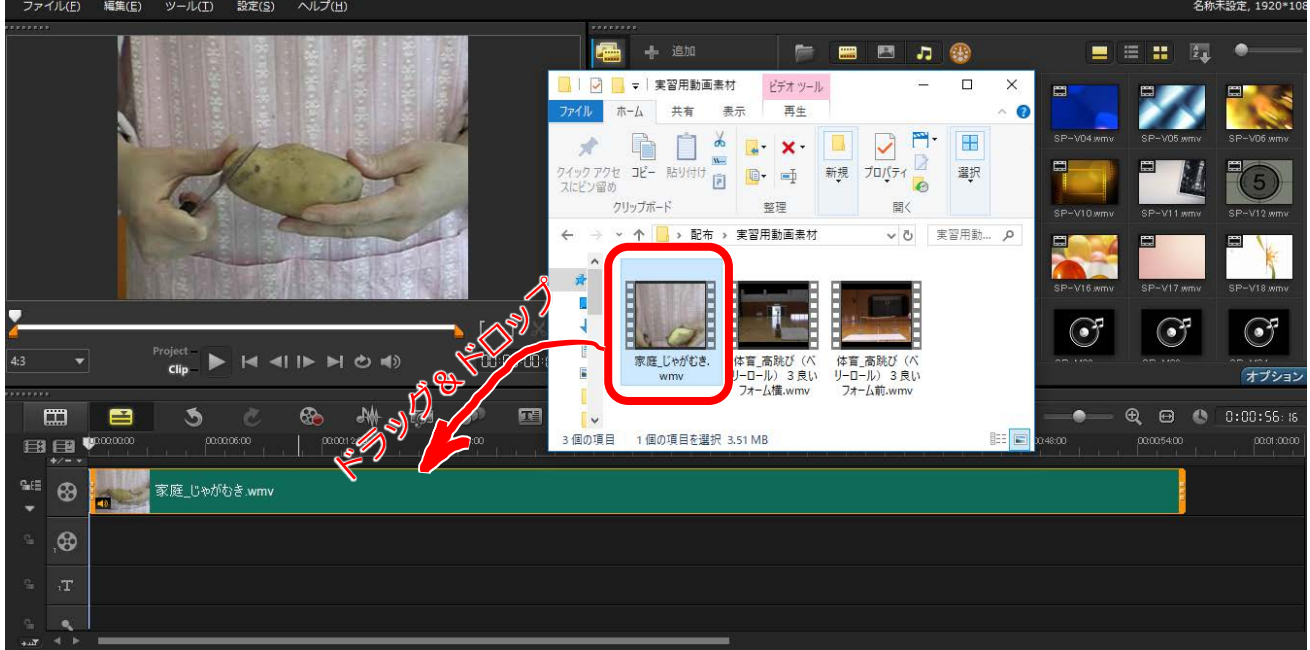

#### **2 オープニングの作成(例)**

- A 「メディアボタン」→ライブラリーを表示させます。
- B 適当な画像を選択して、タイムラインにドラッグアンドドロップします。
- C 取り込んだ画像を表すクリップの右端を伸縮して、時間を調整します。 (ここでは、10 秒間表示するようにしてみます。)
- D オープニングのタイトルを書きましょう。
	- a タイムラインのジョグスライダーを、タイトルを入れたい箇所に合わせます。 (ここでは、0秒の位置に合わせましょう。)
	- b タイトルボタンをクリックします。
	- c モニターウィンドウをダブルクリックして、タイトルを入力します。 (ここでは、「家庭」「調理」と入力します。)
	- d タイトルを表すクリップの右端を伸縮して、時間を調整します。 (ここでは、オープニングの時間に合わせます。)
- (オープニングの画像をメディアライブラリーから取り込みます。)

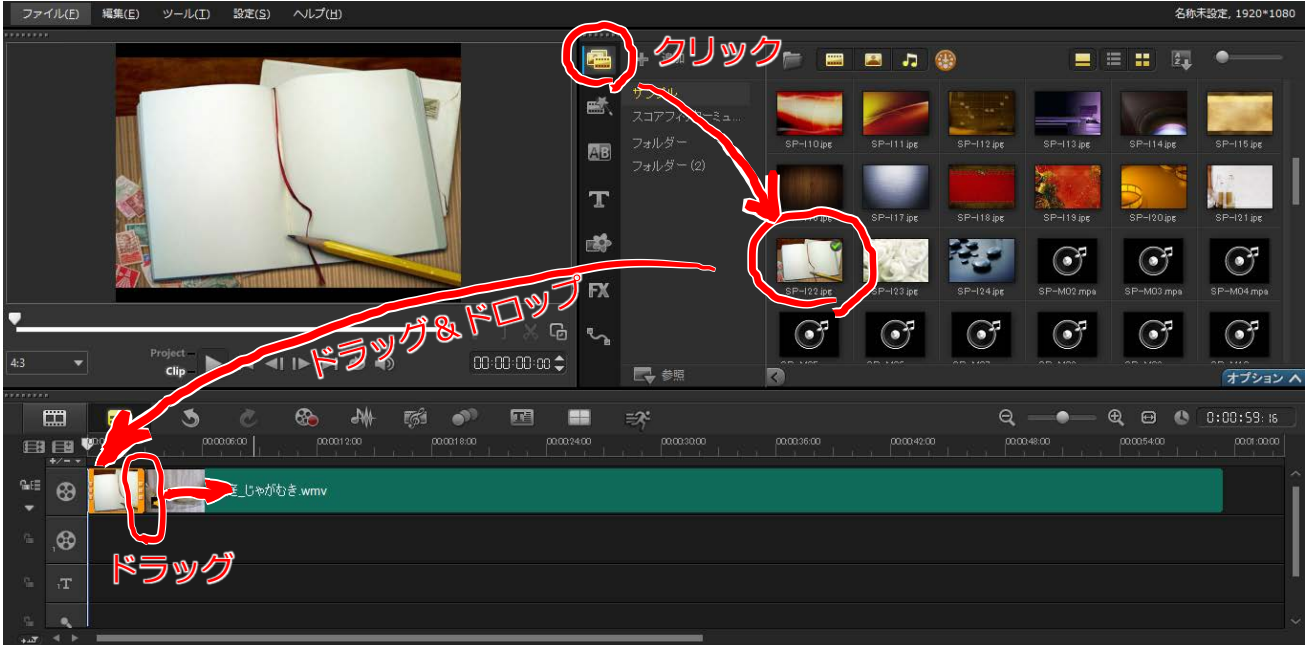

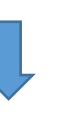

#### (オープニングのクリップの長さを 10 秒にしましょう。)

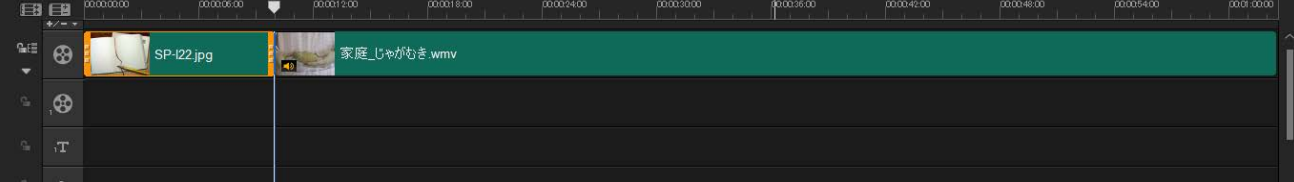

## (ジョグスライダーの位置を 0 秒に合わせます。)

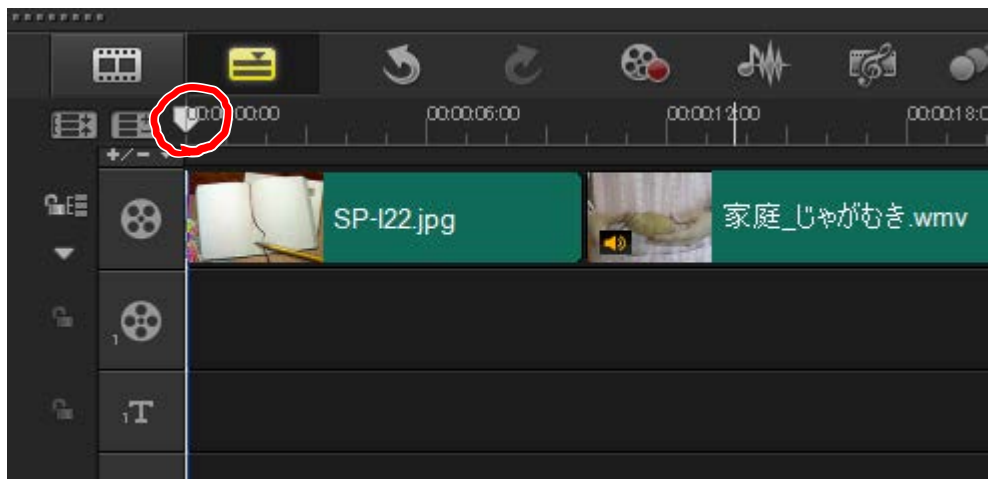

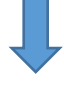

(タイトルボタンをクリックして、文字入力が可能な状態にします。)

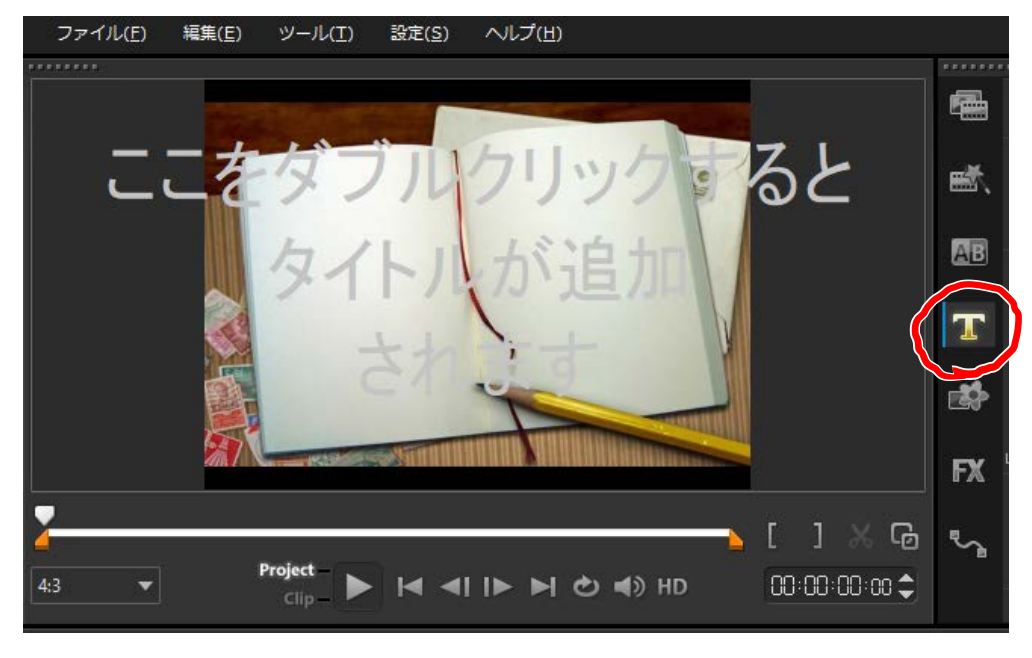

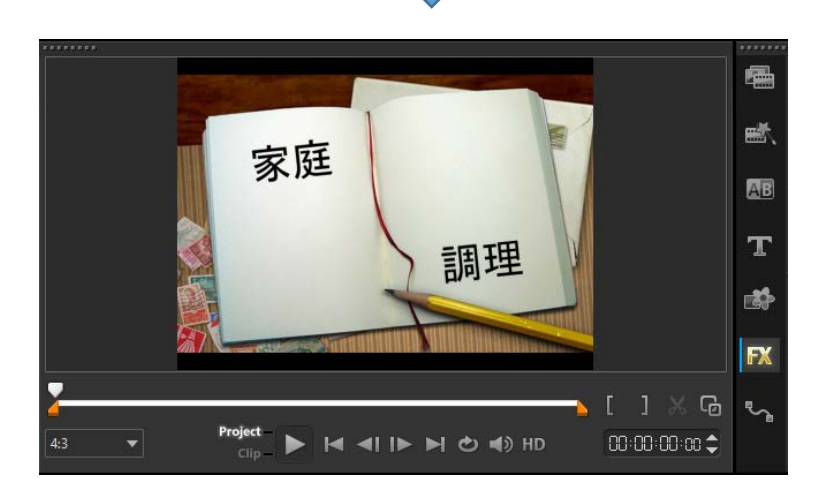

#### (タイトルを表すクリップの右端をドラッグして、 表示時間をオープニングのクリップに合わせます。)

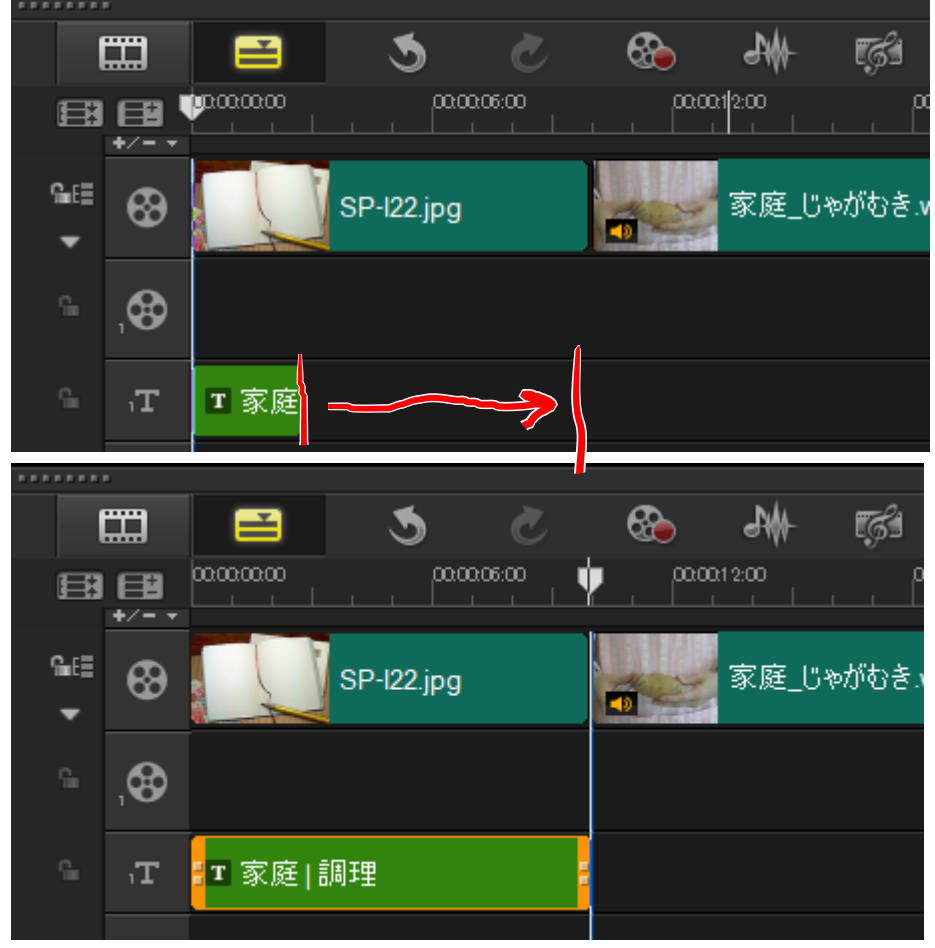

#### **3 タイトル用クリップの追加(例)**

- A 「カラー/装飾ボタン」→「カラークリップ」で、ライブラリーを表示させます。
- B 適当なカラークリップを選択して、タイムラインのオープニングと本編動画との間にドラッグアン ドドロップします。 (ここでは、白色のカラークリップを挿入します。)
- C 取り込んだカラークリップの右端を伸縮して、時間を調整します。 (ここでも、10 秒間表示するようにしてみます。)
- D カラークリップに、2のオープニングと同じ要領で、タイトルを書き込みましょう。 (ここでは、「じゃがいもの皮むき」と書きます。)
- E タイトルにアニメーション (フェードイン・フェードアウト)を付けます。
	- a タイトルのクリップをダブルクリックして、「オプションウィンドウ」を表示させます。 (ここでは、「じゃがいもの皮むき」のクリップをダブルクリックします。)
	- b 「タイトル設定」→「アニメーション」をマーク→「適用」をチェック→「フェード」を選択 →その右側にある「T マーク」をクリックして、フェードアニメーションの設定を表示させ ます。
	- c フェードアニメーションの設定では、 「単位」→「テキスト」、「一時停止」→「ユーザー定義」、「フェードスタイル」→「クロスフ ェード」を選択し、「OK」をクリックします。
	- d 「モニターウィンドウ」を見てください。「クリップモード」になっています。 オレンジ色のスライダーは、左がフェードイン終了時点、右がフェードアウト開始時点を表し ます。「モニターウィンドウ」でプレビューさせながら、適切に設定してみましょう。

(タイトル用に 10 秒間のカラークリップを挿入します。)

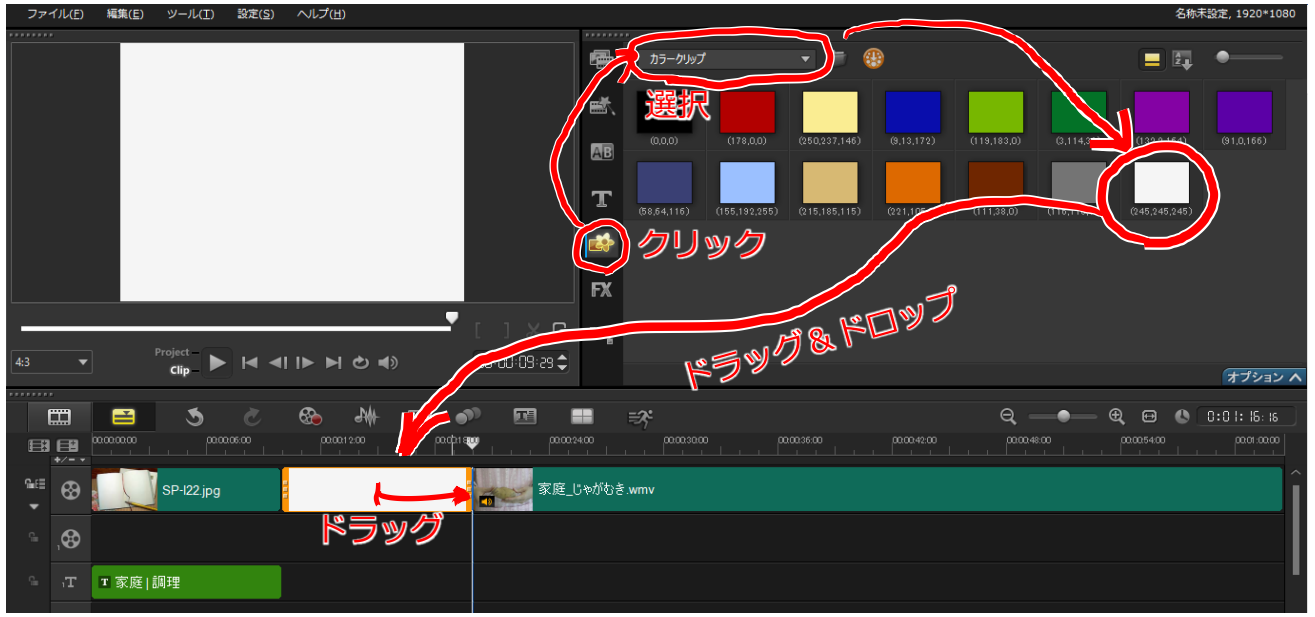

(「じゃがいもの皮むき」と書いたタイトルクリップを作成します。) ※作成方法は、「2 オープニングの作成」を参照してください。

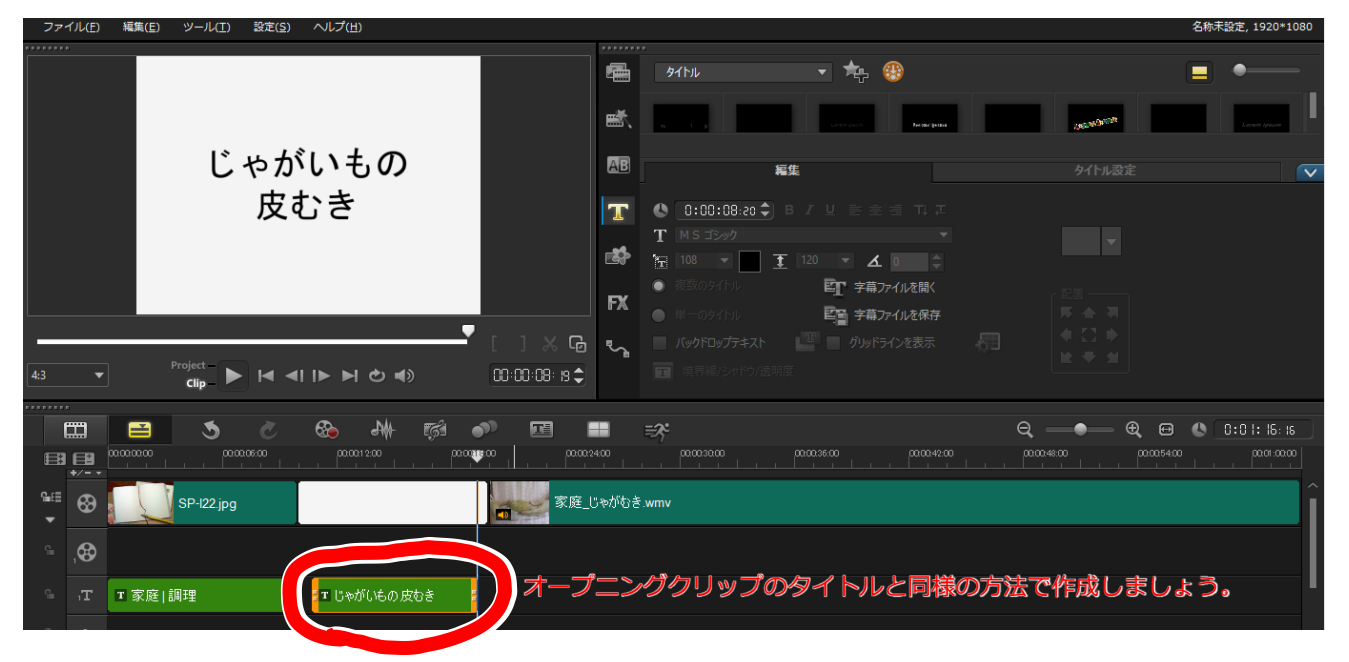

(タイトルクリップにフェードイン/アウトのアニメーションを付けます。)

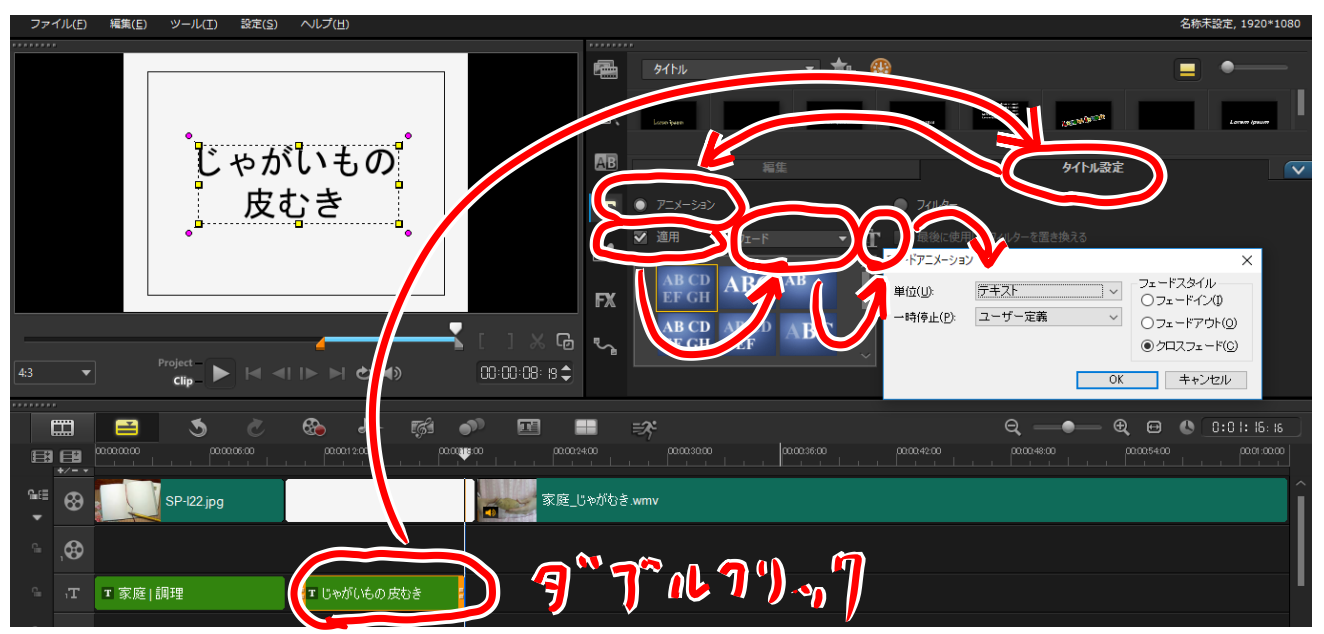

(フェードイン/アウトのタイミングを調整しましょう。)

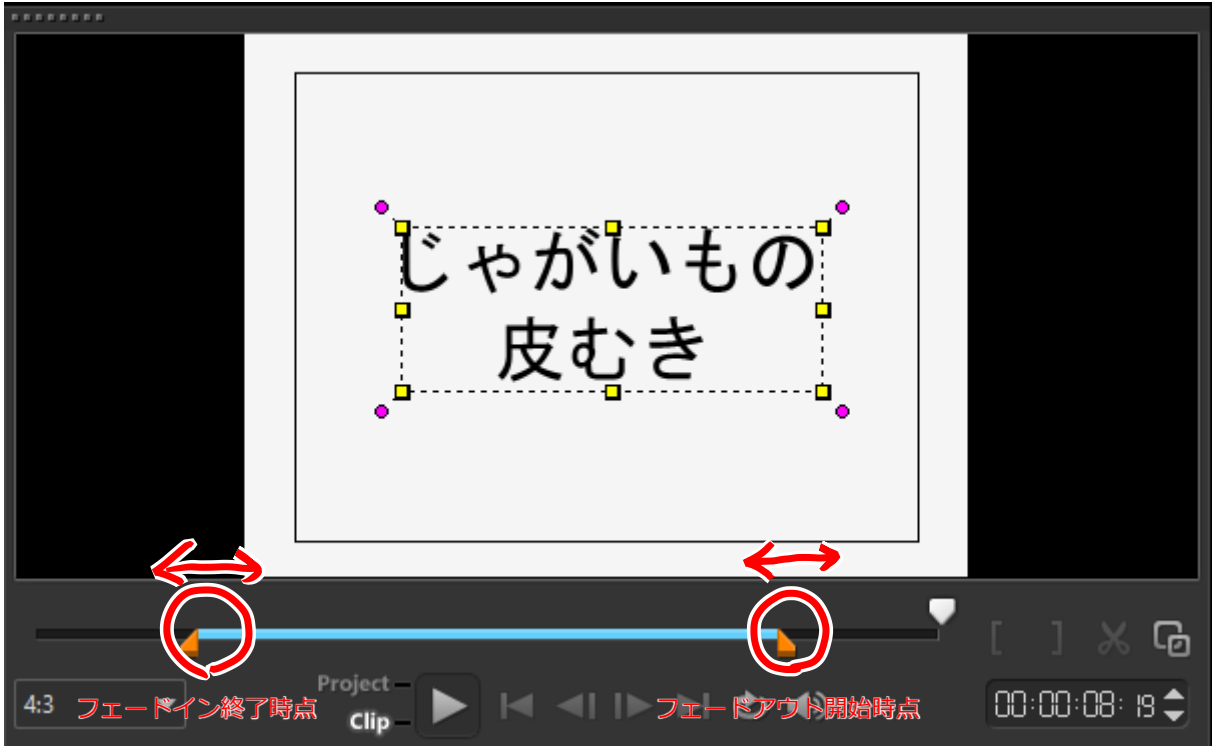

#### **4 BGM クリップの追加(例)**

- A 「メディアボタン」→「スコアフィッターミュージック」→ライブラリーを表示させます。
- B 適当な音楽ファイルを選択して、タイムラインにドラッグアンドドロップします。
- C 取り込んだ音楽を表すクリップの右端を伸縮して、時間を調整します。 (ライブラリーのスコアフィッターミュージックは、再生時間に合わせて編曲を変化させるようプ ログラムされています。)

(本編のクリップに少し重なるように、再生時間を調整しましょう。)

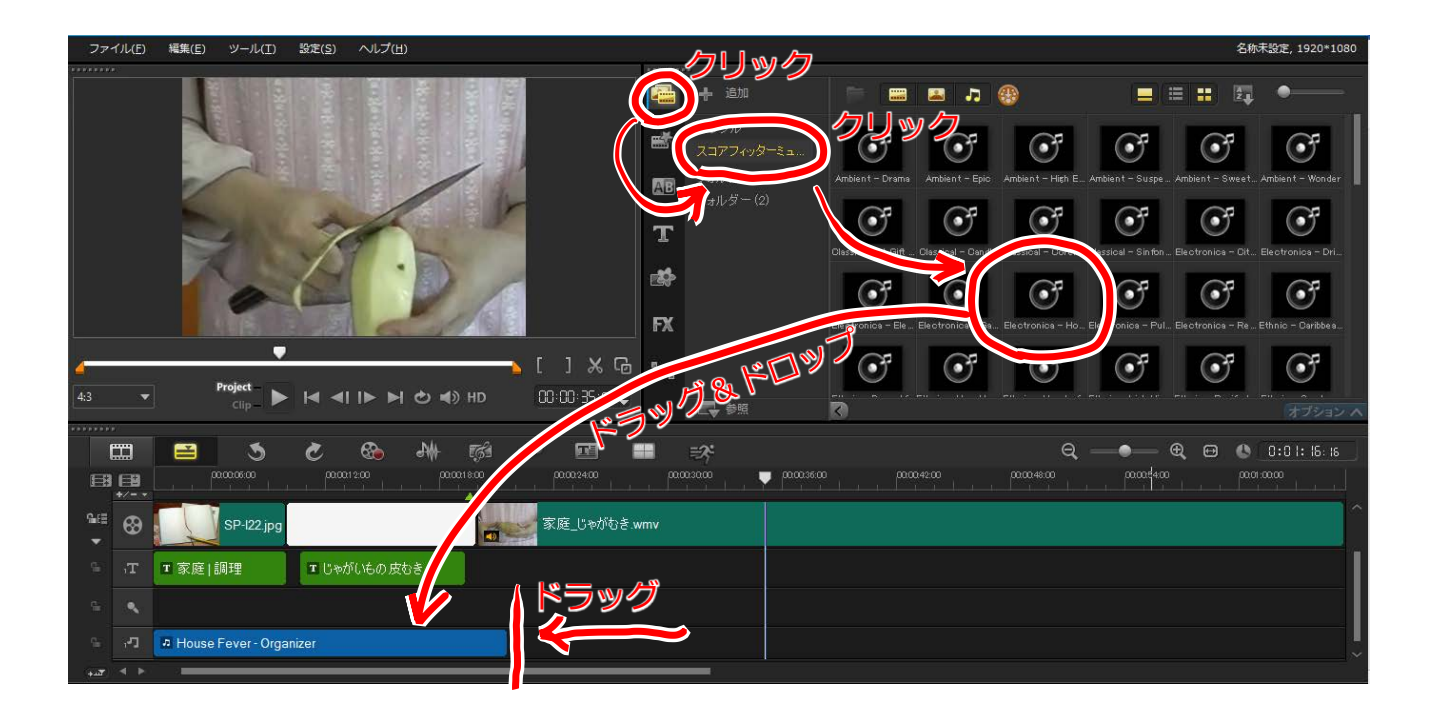

#### **5 トランジションの追加(例)**

「トランジション」は、画面切り替えの効果を表します。

- A 「トランジションボタン」→ライブラリーを表示させます。
- B 適当なトランジションを選択して、タイムラインの、タイトルと本編のクリップの間にドラッグア ンドドロップします。

(ここでは、「クロスフェード」を使います。)

(トランジションのクリップをダブルクリックすると、オプション画面が表示されます。)

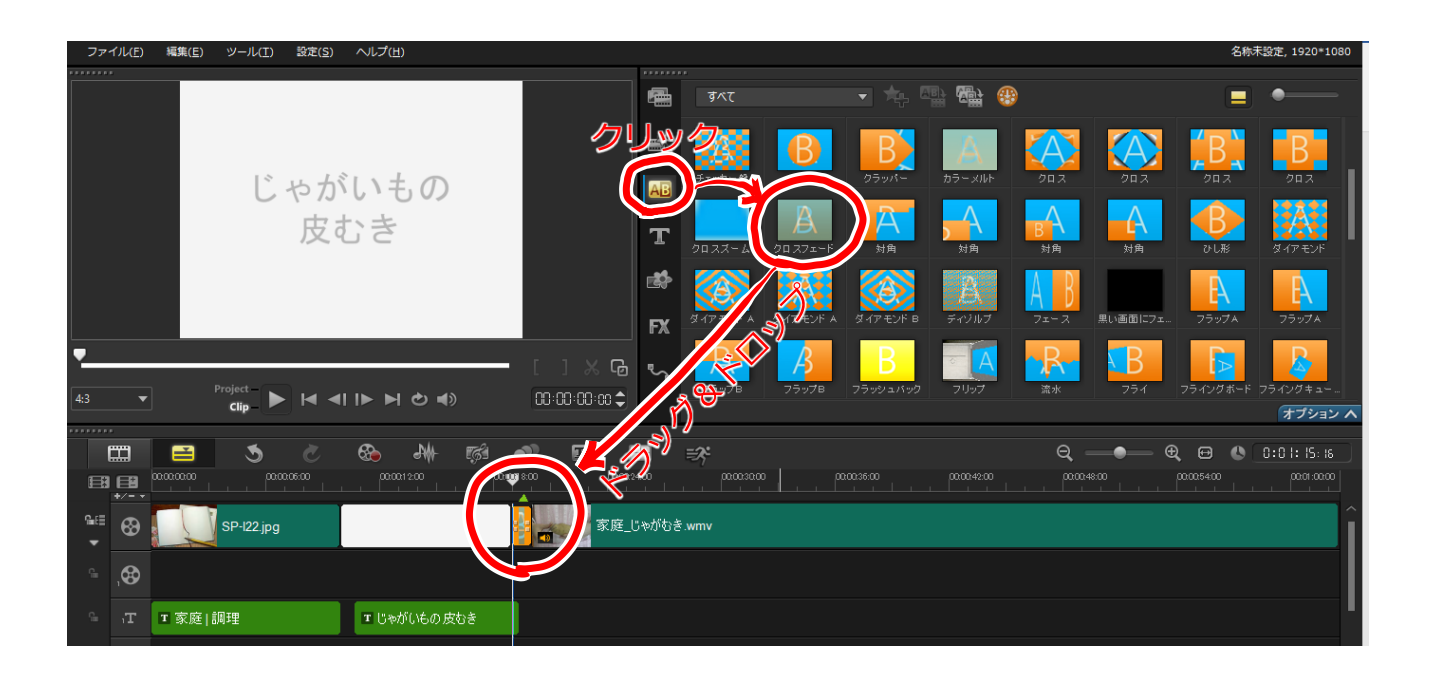

#### **6 字幕用クリップの追加(例)**

字幕を入れるときのポイントは、文字に縁取りを付ける ことです。

- A タイムラインのジョグスライダーを、タイトルを入れたい箇所に合わせます。 (ここでは、本編クリップの最初近くに「親指の使い方に注目しましょう。」という字幕を設置しま す。)
- B タイトルボタンをクリックします。
- C 文字サイズの設定ライブラリーウィンドウの右下の「オプション^」をクリックして、「オプション ウィンドウ」を表示します。
- D モニターウィンドウをダブルクリックすると、文字入力が可能になるとともに、「オプションウィン ドウ」で文字サイズ等の設定が可能になります。
	- a 【文字サイズ】

文字サイズを変更します。(ここでは、「50」にします。)

b 【文字の縁取り】

「境界線/シャドウ/透明度」をクリック→「境界線」タブで→「文字の枠」をチェック → 枠の厚み を 「15.0」 →「ラインカラー」を白にしましょう。

E 字幕の文字を入力し、必要があれば、ドラッグして表示位置を移動させます。

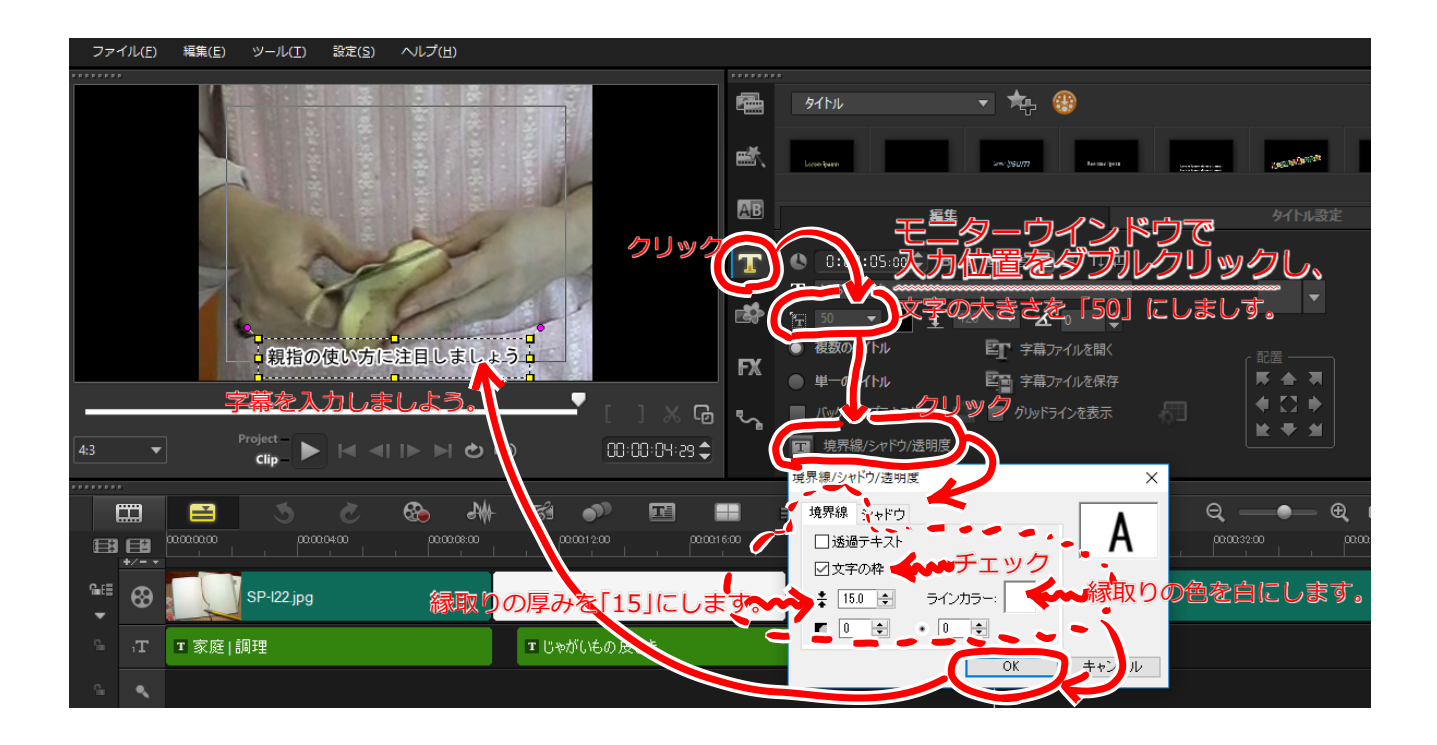

#### **7 部分的なスロー再生の場面を作成する【クリップの分割とビデオオプション】**

A 【クリップの分割・切り出し】

スロー再生したい場面の最初のシーンにジョグスライダーを合わせて →モニターウィンドウの「ハサミ」マークをクリックして、クリップを分割します。 同様に、スロー再生したい最後のシーンにジョグスライダーを合わせて →モニターウィンドウの「ハサミ」マークをクリックすることにより、 →→スロー再生したい場面のクリップが切り出されることになります。

- B 切り出したクリップをタイムライン上で、ダブルクリックすると、オプション画面が表示されます。
- C 表示された「ビデオオプション」の「再生速度変更/タイムラプス」をクリックし、設定画面を表示 させます。
- D 「速度」のスライダーを移動させて、再生速度を変更します。 (ここでは、左側に振り切ってみましょう。)
- E 「OK」をクリックして、設定画面を閉じ、プレビューで確認してみましょう。

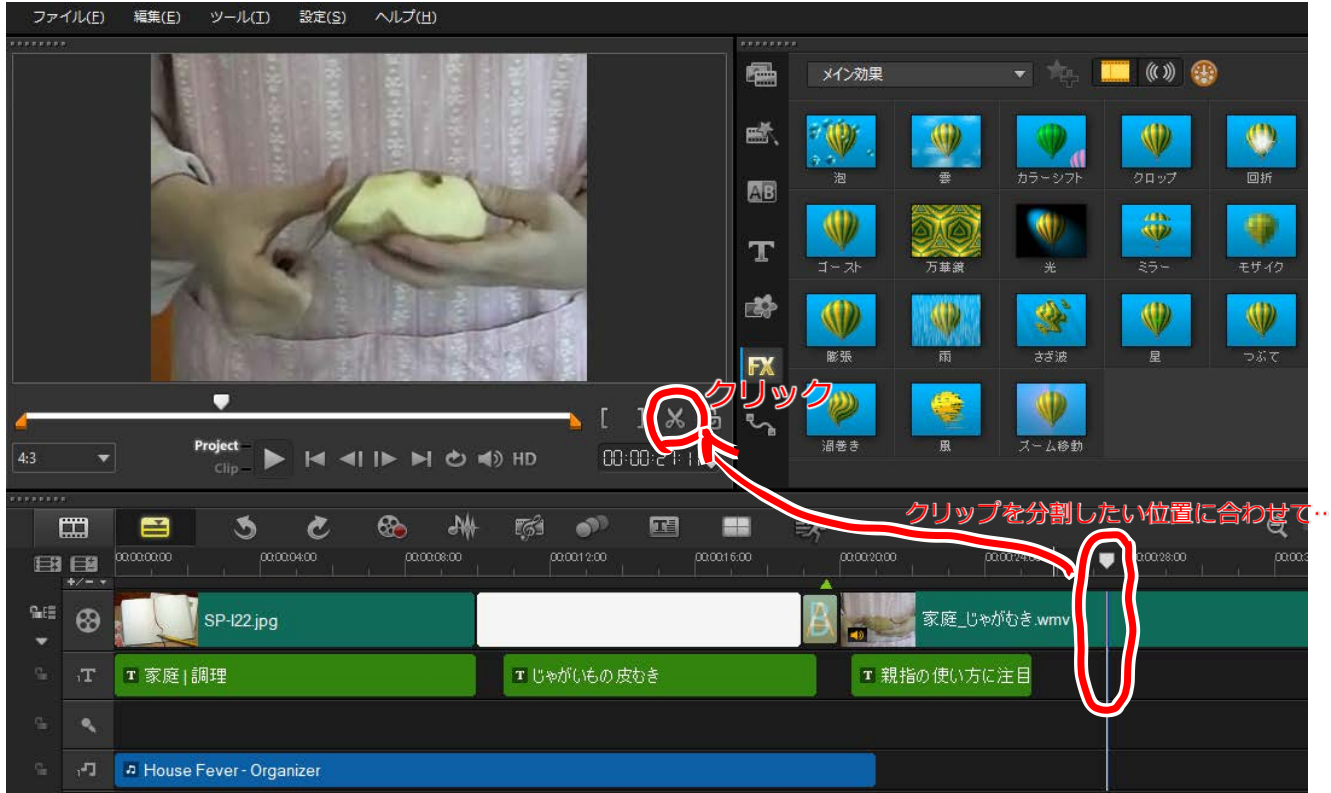

(スロー再生したい場面の最初のシーンにジョグスライダーを合わせ、続いて「ハサミ」をクリックし て、クリップを分割しましょう。)

(同様に、スロー再生したい場面の最後のシーンでクリップを分割することにより、クリップの切り出し を行いましょう。)

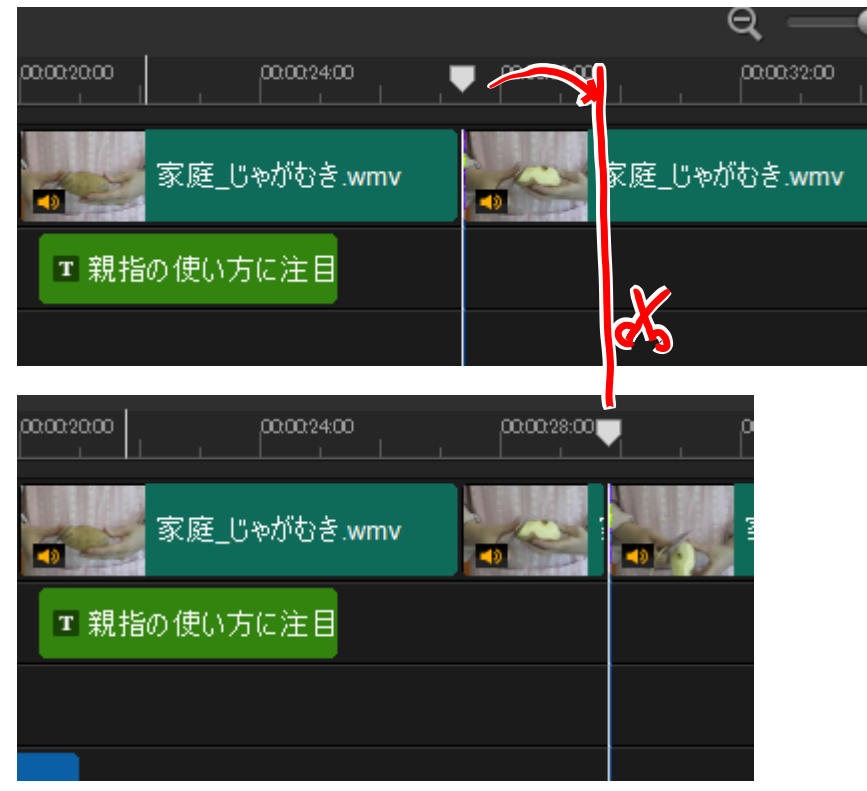

#### (切り出したクリップをダブルクリックして、オプションウィンドウを表示します。) (続いて、「再生速度/タイムラプス」で、該当のクリップの再生速度を変更します。)

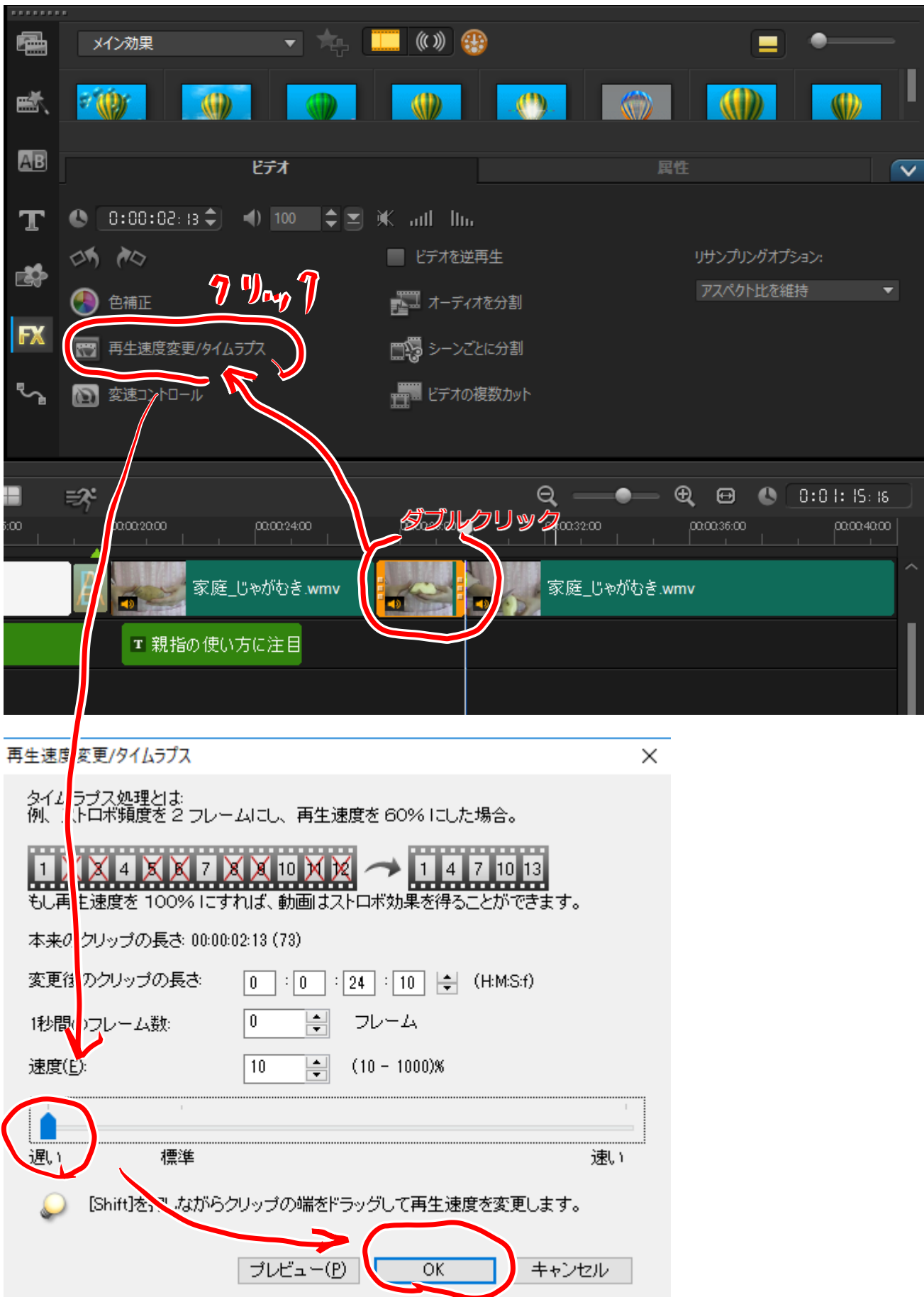

#### **8 パン&ズームの場面を作成する【フィルターによる効果の付加】**

- A 【クリップの切り出し】 7A を参照して、「パン&ズーム」の効果を付加したい場面のクリップを切り出します。
- B 「フィルターボタン」をクリックして、ライブラリーを表示します。
- C ライブラリーの中の「ビデオのパンとズーム」を選択し、該当のクリップにドラッグアンドドロッ プで効果を付加します。
- D ライブラリーウィンドウ右下の「オプション^」をクリックして、オプションウィンドウを表示させ ます。
- E 「属性」タブの「フィルターをカスタマイズ」をクリックして、パン&ズームの設定画面を表示しま す。
- F 【パンのスタート】 スライダーを最初の位置にし、左側の画面の点線枠を拡縮して、パンのスタートシーンを決定しま す。
- G 【パンの終了】

スライダーを最後の位置にし、左側の画面の点線枠を拡縮して、パンの終了シーンを決定します。

- H スライダーを動かして、期待通りのパン&ズームになっているか確認しましょう。
- I 「OK」をクリックして、設定画面を閉じ、プレビューで確認してみましょう。

#### (パン&ズームの効果を付加したいクリップを切り出します。) (ここでは、いちょう切りをしている手元のパン&ズームを行います。)

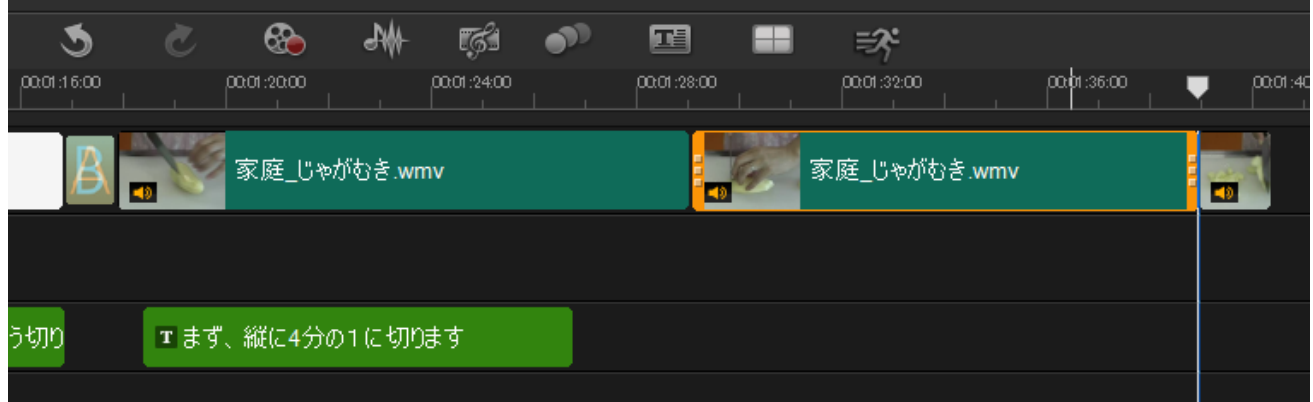

#### (「フィルターボタン」をクリックして、ライブラリーを表示します。) (続いて、「ライブラリーの中の「ビデオのパンとズーム」を選択し、該当のクリップにドラッグアンド ドロップで効果を付加します。)

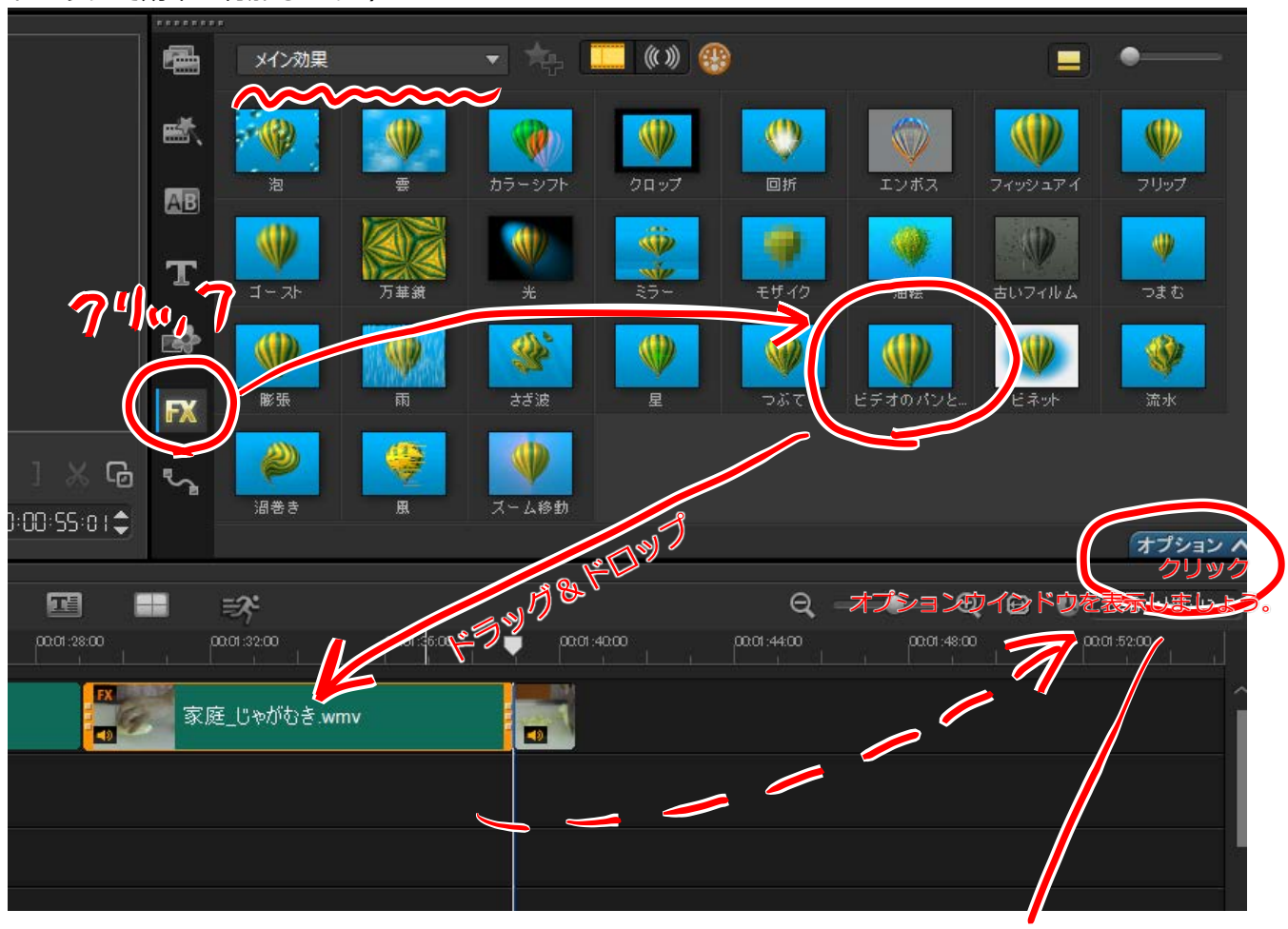

(「オプション^」をクリックして、属性設定を表示し、フィルターのカスタマイズ設定画面を表示しま す。)

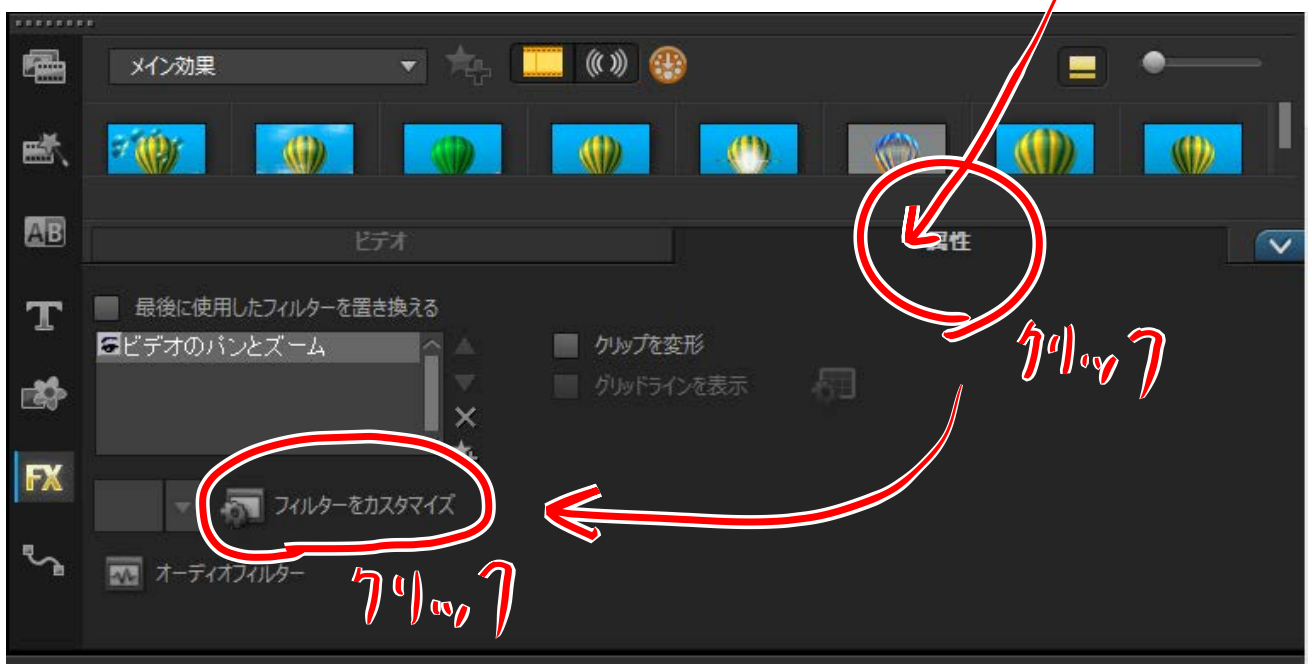

#### (パン&ズームの設定をします。)

# 【パン開始時点のシーン設定】<br><sub>ビオのパンズ-ム</sub>

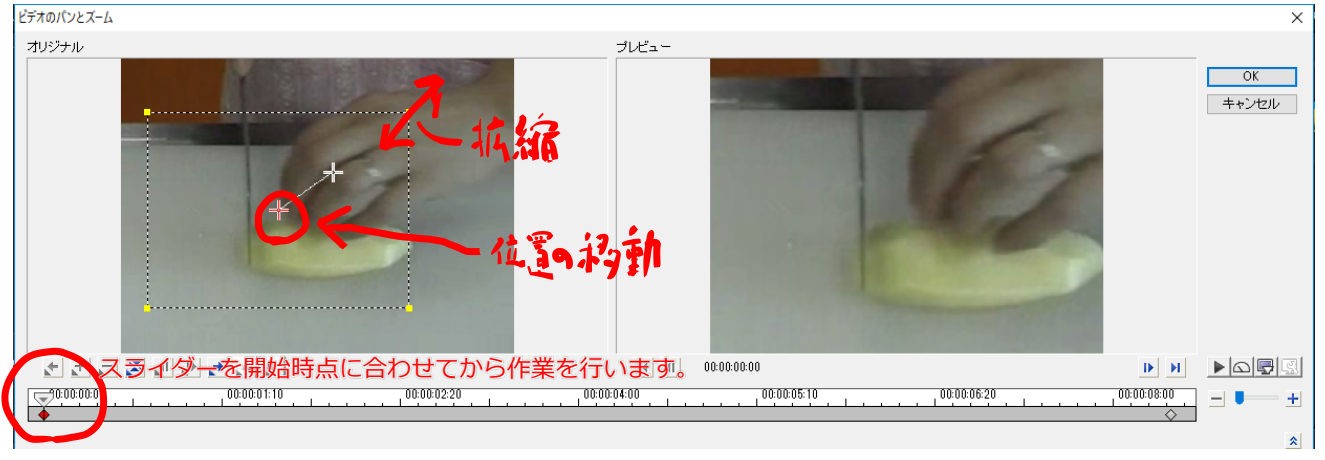

【パン終了時点のシーン設定】

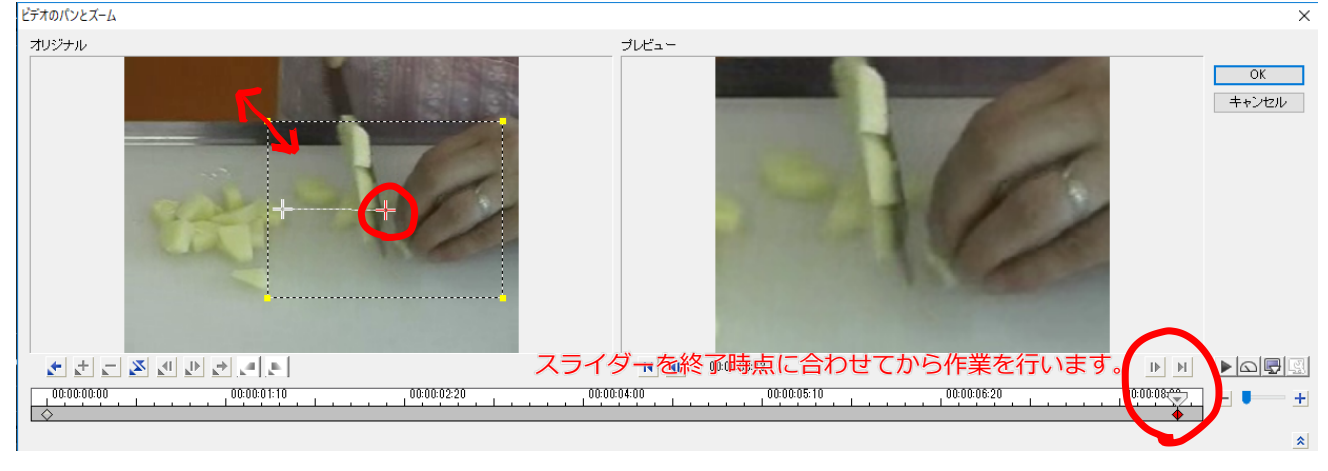

#### **9 その他の設定**

場面転換の際のタイトルの挿入、タイムリーな字幕の挿入、エンディングクリップの作成を行い、教材用 動画を完成させましょう。

#### **【クリップの途中に、タイトルを挿入する】**

操作としては、

「タイトル挿入位置で、クリップを分割する」

→「分割した時点に、タイトルクリップを挿入する」

(「3 タイトル用クリップの追加」を参照してください。)

→必要であれば、追加したクリップの両端に「トランジションを設定する」

の3段階です。

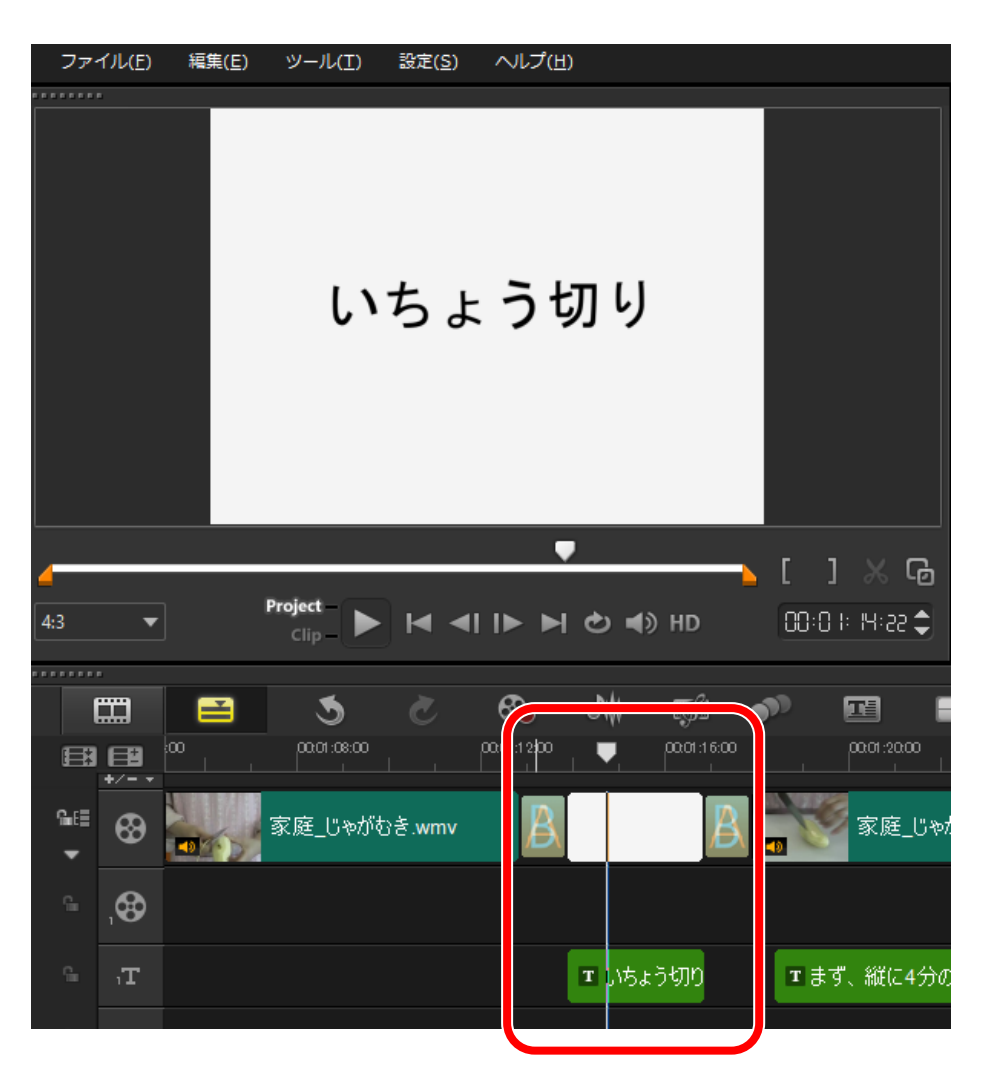

#### **【必要な個所に字幕を設置する】**

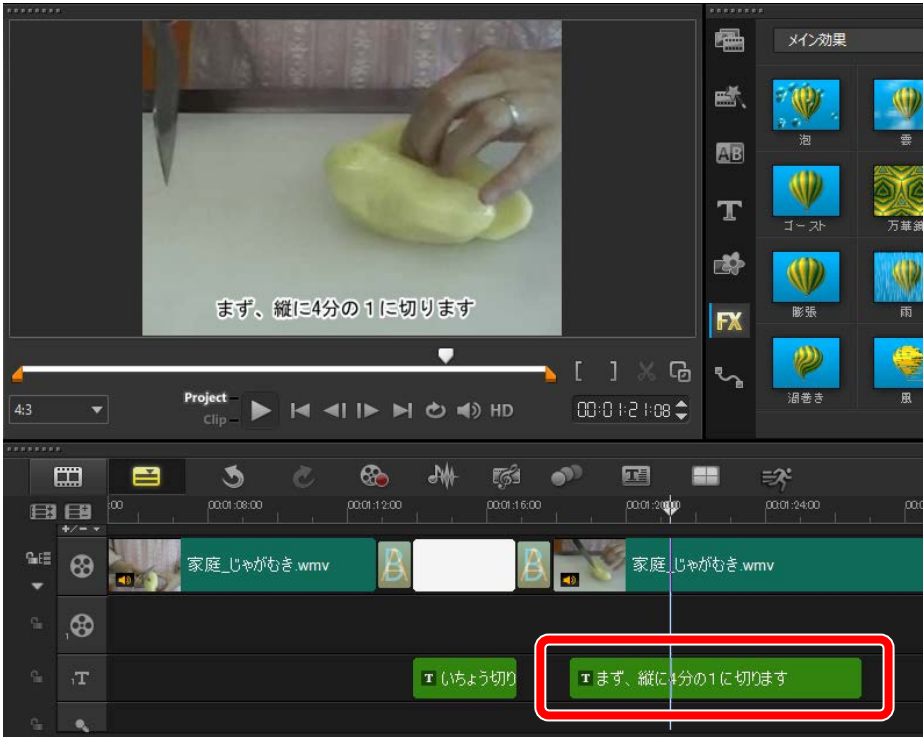

# **【エンディング用クリップ等を作成】**

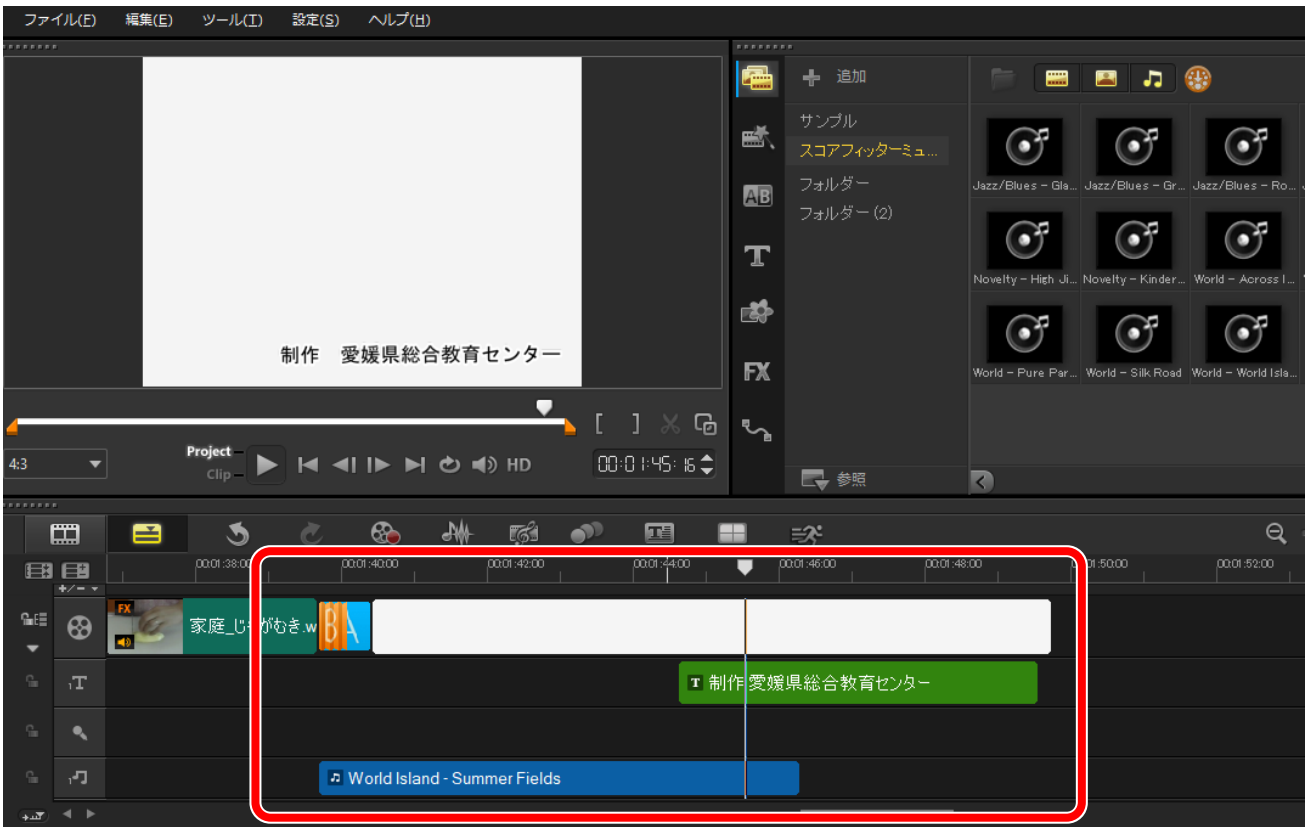

「オーバーレイトラック」を活用すると、「吹き出し」や「図」の挿入が可能になります。

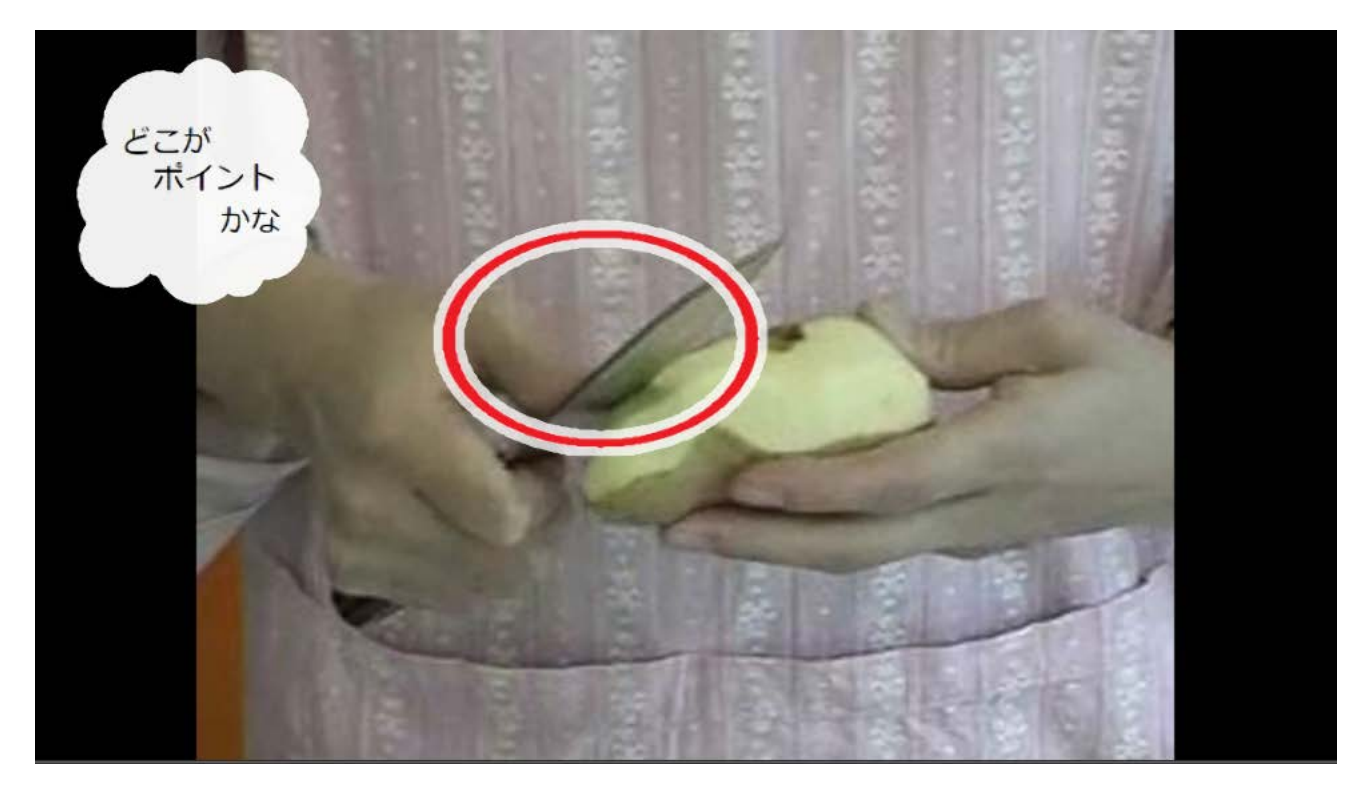

A 挿入する図を用意します。 Point:背景を透明にする必要があるため、背景を単色で塗っておきます(クロマキー)。

(例)透明にしたい箇所を緑で塗っています。

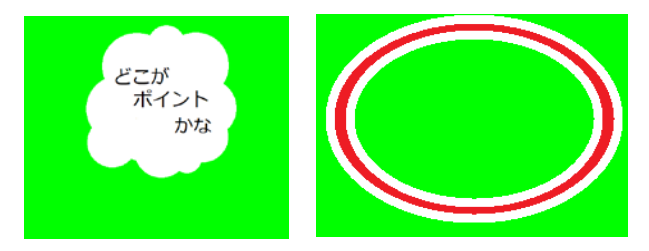

B 用意した図を必要な箇所にドラッグアンドドロップで挿入します。 Point:2つ以上の図を同じ時間に表示させたい場合は、トラックを増やしておきます。 Point:図を挿入する場所は、オーバーレイトラックです。

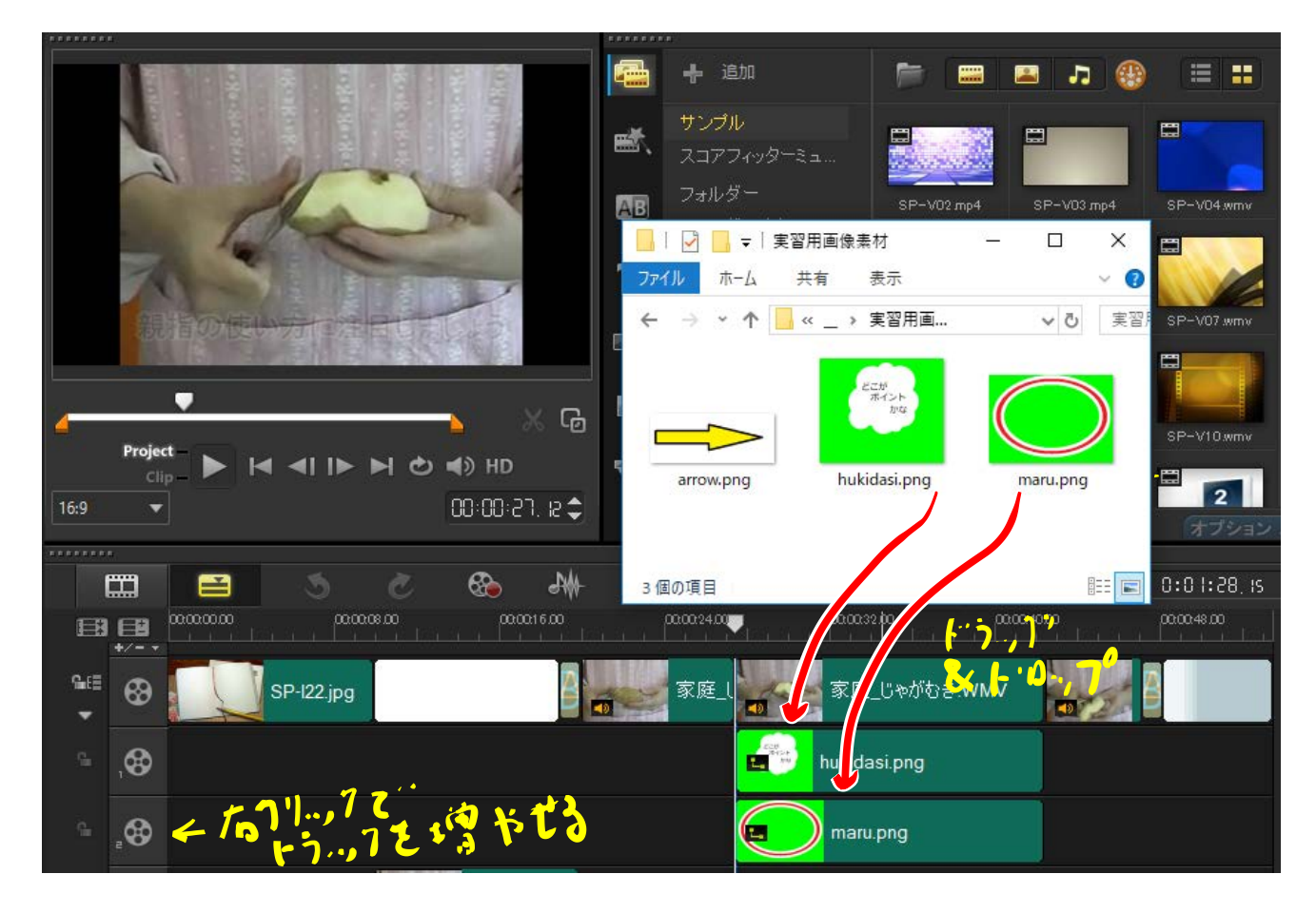

#### C クロマキー処理を行い、背景を透明にしましょう。

a 挿入した図をダブルクリックして、「オプションウィンドウ」を表示させます。

- b 「属性」→「マスク&クロマキー」をクリックして、設定画面を表示させます。
- c 「オーバーレイオプションを適用」にチェックを入れます。

d 必要な場合は、「近似」の値を操作してください。

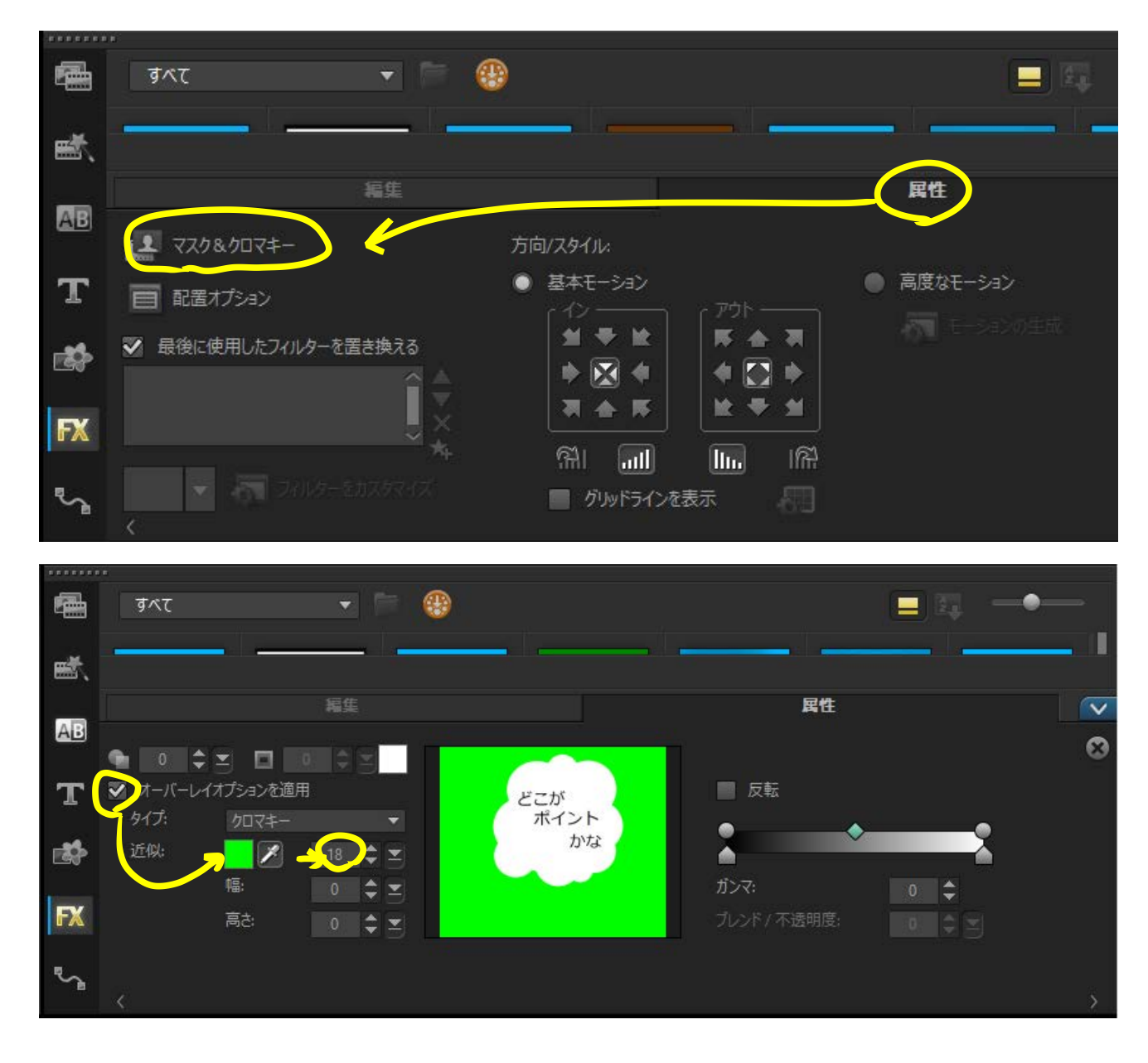

D 図を本編動画に合わせて動かしたい場合は、「高度なモーション」を使って、図に動きをつけます。 (動きの設定の方法は、16 頁の「パン」の設定とほぼ同じです。16 頁を参考にしてください。)

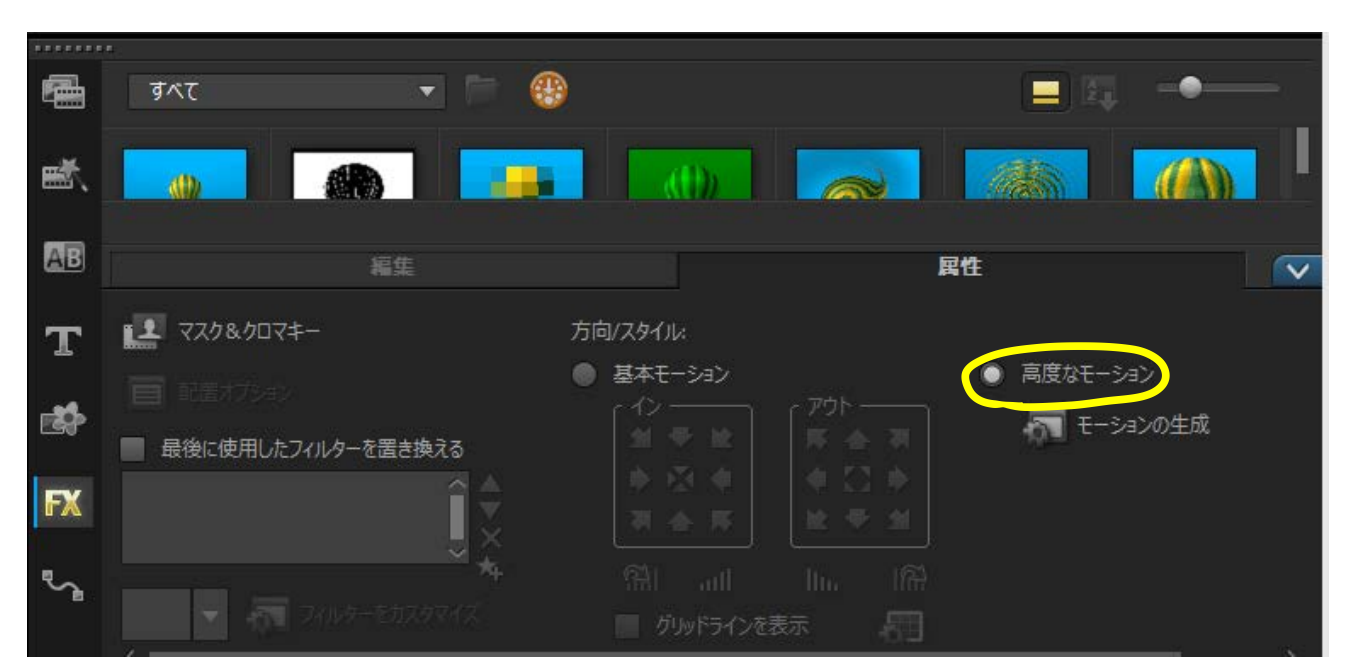

モーションの生成

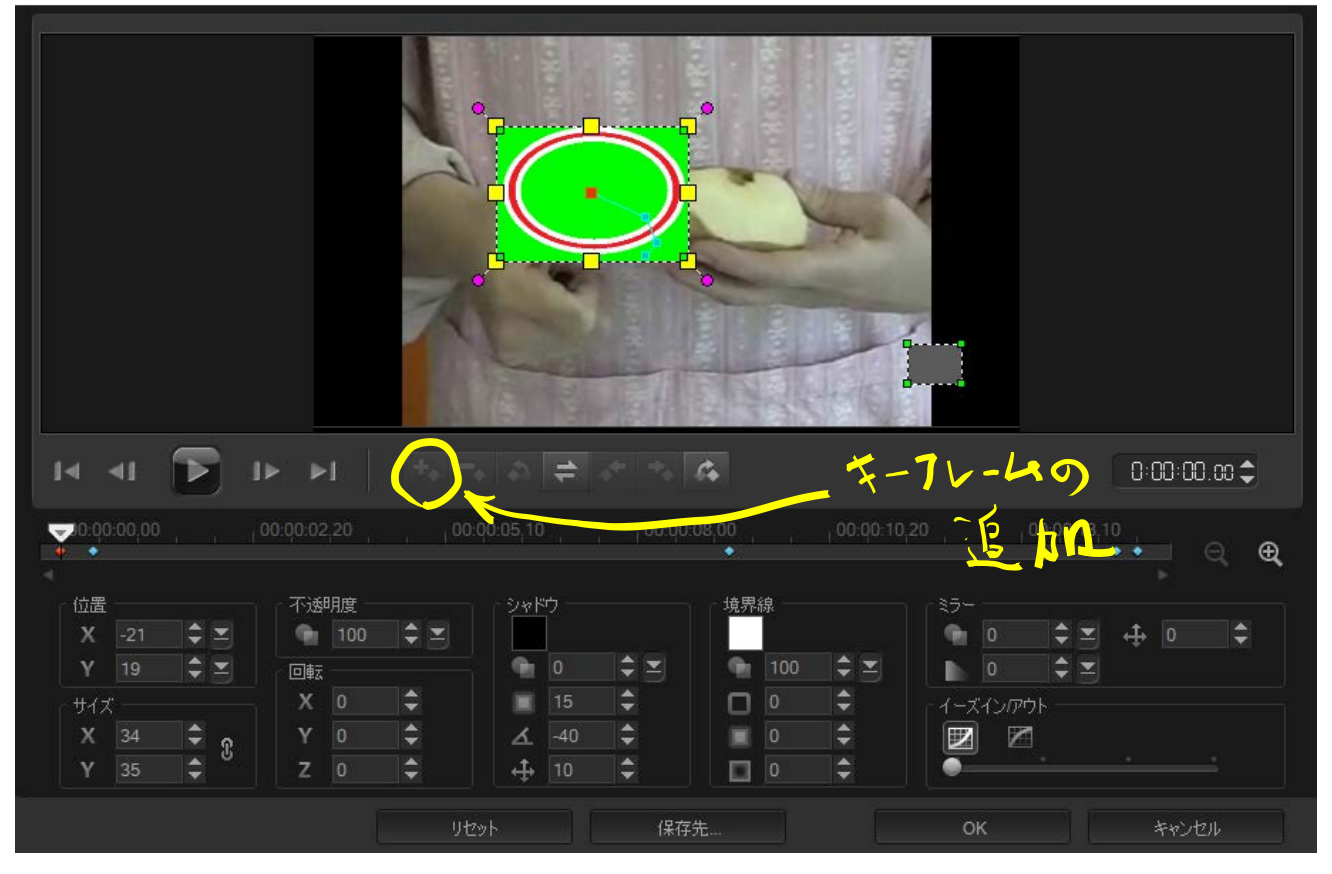

**Point:**「キーフレーム」を細かく追加しながら、追加したキーフレームごとに画像の位置を調整していく ことで、対象に追従した動きを実現することができます。

**Point:**対象に追従した動きを実現する図形を挿入したいときは、上のように「高度なモーションの作成」 を使って手動でモーションの作成を行う方法以外にも、本編動画の「モーショントラッキング」機 能を活用して、追従したい対象のモーションを自動的に解析し、それで作成されたモーションに画

像を載せるという方法があります(位置や大きさの調整は、追加されたモーショントラックの「モ ーションの調整」で行います)。

## **11 ビデオの書き出し**

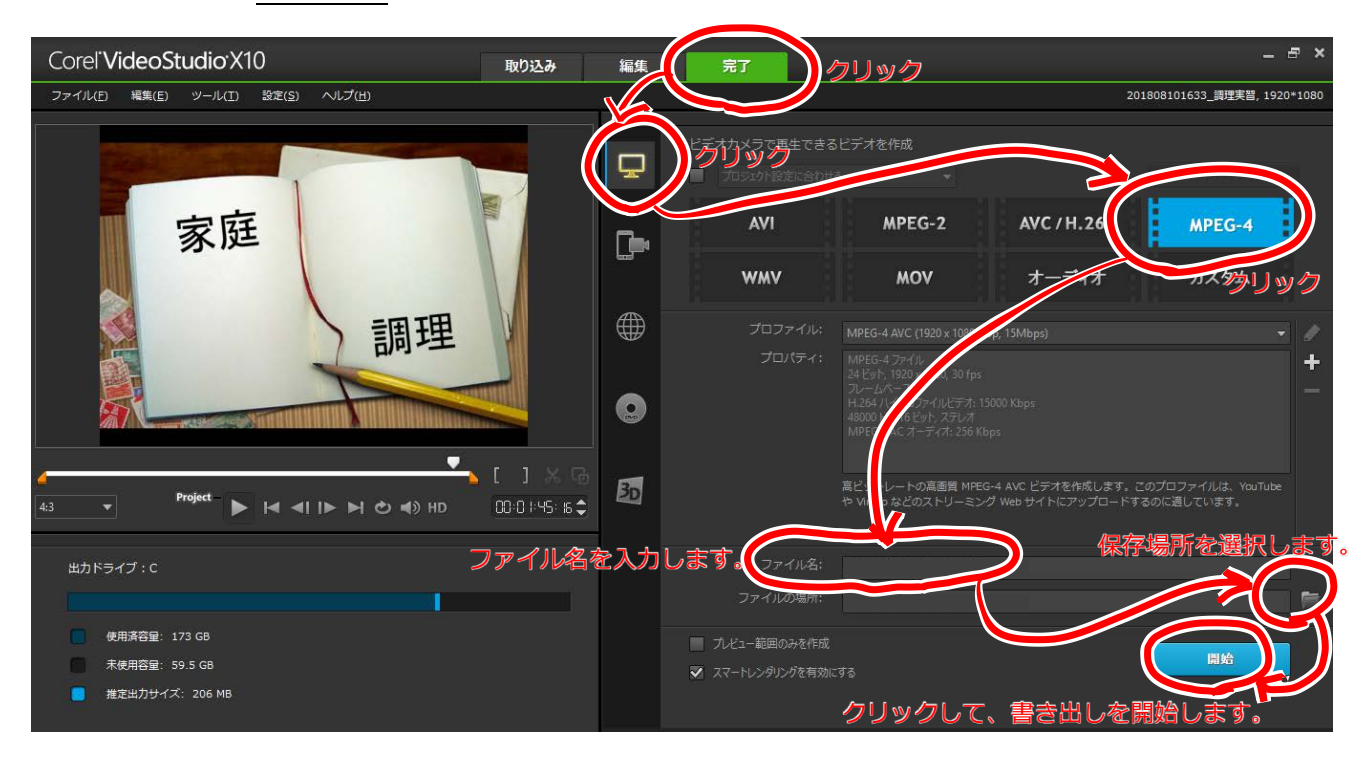

完成した動画を、mp4 形式 で書き出してみましょう。

# **【プロジェクトの保存】**

編集の作業内容を保存します。これを再度読み込むことにより、再編集が可能になります。

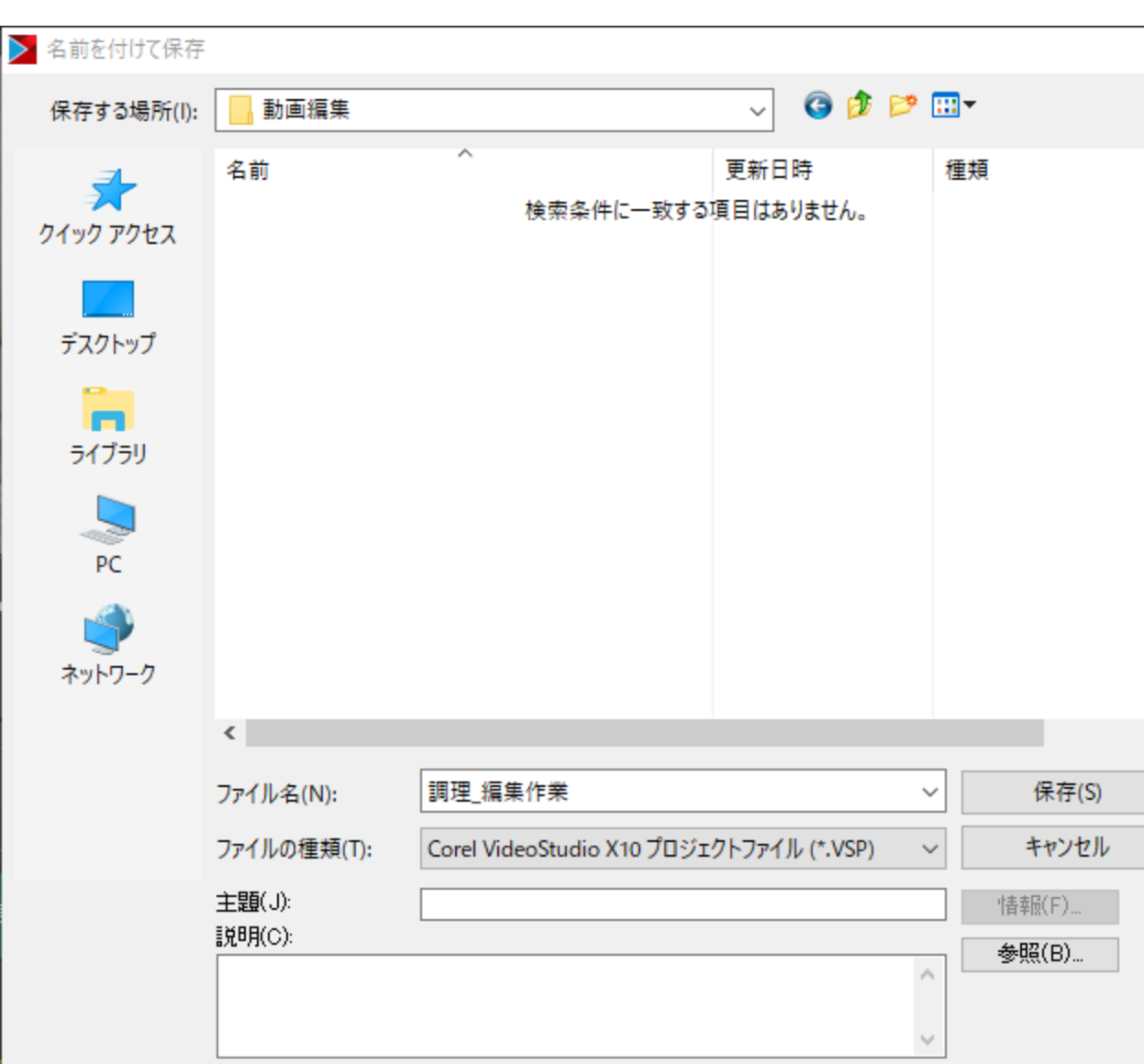

「ファイル」→「名前を付けて保存」

 $\times$ 

サ

 $\,$ 

教材作成に役立つ動画編集ソフトの活用